SANYO

# Portable Navigation Device (NVM-4030)

## **Reference Manual**

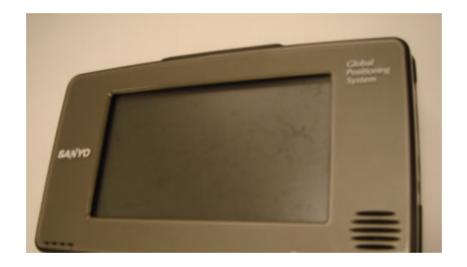

User instructions for operating the SANYO NVM-4030

## SANYO Contents Index

#### Warnings and Notices

For your safety, do not operate the controls of the product while driving.

GPS satellite signals cannot typically pass through solid materials (except glass). GPS location information is not typically available inside buildings, tunnels, or underground parking lots.

A minimum of 4 GPS satellite signals is needed to calculate your GPS position. Signal reception can be affected by weather events or overhead obstacles (e.g. dense foliage and tall buildings).

Other wireless devices in the vehicle may interfere with the reception of satellite signals and cause the reception to be unstable.

#### Adapter

Do not attempt to service the unit. There are no serviceable parts inside. Replace the unit if it is damaged or exposed to excess moisture.

Do not use the adapter if the cord becomes damaged.

Connect the adapter to the proper power source. The voltage requirements are found on the product case and/or packaging.

#### Battery

This unit contains a non-replaceable internal Lithium Ion battery. The battery can burst or explode, releasing hazardous chemicals. To reduce the risk of fire or burns, do not disassemble, crush, puncture, or dispose of in fire or water. Use only the specified charger approved by the manufacturer.

WARNING: The Lithium-Ion battery in the device must be recycled or disposed of properly.

Index

#### **Federal Communication Commission Interference Statement**

This equipment has been tested and found to comply with the limits for a Class B digital device, pursuant to Part 15 of the FCC Rules. These limits are designed to provide reasonable protection against harmful interference in a residential installation. This equipment generates, uses and can radiate radio frequency energy and, if not installed and used in accordance with the instructions, may cause harmful interference to radio communications. However, there is no guarantee that interference will not occur in a particular installation. If this equipment does cause harmful interference to radio or television reception, which can be determined by turning the equipment off and on, the user is encouraged to try to correct the interference by one of the following measures:

- Reorient or relocate the receiving antenna.
- Increase the separation between the equipment and receiver.
- Connect the equipment into an outlet on a circuit different from that to which the receiver is connected.
- Consult the dealer or an experienced radio/TV technician for help.

FCC Caution: Any changes or modifications not expressly approved by the party responsible for compliance could void the user's authority to operate this equipment.

This device complies with Part 15 of the FCC Rules. Operation is subject to the following two conditions: (1) This device may not cause harmful interference, and (2) this device must accept any interference received, including interference that may cause undesired operation.

This transmitter must not be co-located or operating in conjunction with any other antenna or transmitter.

## **Table of Contents**

| Chapter 1 NVM-4030 PND Features and Specifications      |
|---------------------------------------------------------|
| 1.1 SANYO NVM-4030 PND features6                        |
| 1.2 NVM_4030 Specifications6                            |
| Chapter 2 Getting Started8                              |
| 2.1 Hardware overview                                   |
| 2.1.1 Packing list                                      |
| 2.1.2 Front Panel                                       |
| Chapter 3 Using the NVM-403012                          |
| 3.1 NVM-4030 Operating Basics12                         |
| 3.2 To turn on and calibrate the device:                |
| 3.3 To configure system settings:13                     |
| 3.4 Additional System settings15                        |
| 3.5 Backlight15                                         |
| 3.6 Volume15                                            |
| 3.7 Power15                                             |
| 3.8 System Information16                                |
| Chapter 4 Synchronization with a PC                     |
| 4.1 Exchanging data between the RNS-3200 and your PC17  |
| 4.1.1 Using the SD/MMC slot17                           |
| 4.1.2 To insert a storage card:17                       |
| 4.1.3 To remove a storage card:17                       |
| 4.1.4 Establishing device-PC connection17               |
| 4.2 Installing Microsoft ActiveSync18                   |
| 4.2.1 Minimum installation requirements:                |
| 4.2.2 To install Microsoft ActiveSync on your computer: |
| 4.3 Installing Contacts Manager19                       |
| 4.3.1 To install Contacts Manager:19                    |
| 4.3.2 Creating a partnership20                          |

| Chapter 5 Contacts Management                          | 21           |
|--------------------------------------------------------|--------------|
| 5.1 Contacts                                           |              |
| 5.1.1 Using Contacts                                   |              |
| 5.1.2 To open Contacts:                                |              |
| 5.1.3 Creating a new contact                           |              |
| 5.1.4 Editing contact information                      |              |
| 5.1.5 Navigating to a contacts address                 |              |
| 5.1.6 Importing contacts to your NVM-4030              |              |
| 5.1.7 Exporting contacts from your NVM-4030            | 23           |
| 5.1.8 Deleting contacts                                |              |
| Chapter 6 Entertainment                                | 24           |
| 6.1 NVM-4030 Multimedia Player                         |              |
| 6.2 Using the different media players                  | 24           |
| 6.3 MP3                                                | 24           |
| 6.3.1 Using the MP3 player.                            |              |
| 6.3.2 To enter into the different media players        |              |
|                                                        |              |
| Chapter 7 Hands-free calling/Bluetooth                 | 29           |
| 7.1 RNS-3200 Bluetooth                                 |              |
| 7.1.1 Connecting to your bluetooth mobile phone        |              |
| 7.1.2 Making and receiving calls                       |              |
| Chapter 8 Troubleshooting and Maintenance              | 32           |
| 8.1 General toubleshooting                             |              |
| 8.1.1 System stops responding; is "frozen" or "lock    | ed up."32    |
| 8.1.2 If your device still does not respond, do a "har | rd reset."32 |

#### SANYO

Index

| 8.1.4 Screen responds slowly                          |     |
|-------------------------------------------------------|-----|
| 8.1.5 Inaccurate response to taps                     | 32  |
| 8.1.6 Connection Problems with PC.                    | 32  |
| 8.1.7 No GPS connection                               | 32  |
| 8.1.8 No sound coming from the device                 | 32  |
| 8.1.9 Can't I see my photos.                          | 32  |
| 8.1.10 Takes longer than normal time to get a GPS fix |     |
| 8.1.11 Factory reset does not mean a GPS reset        |     |
| 8.2 Maintenance                                       |     |
| 8.2.1 Storage precautions                             | .33 |
| 8.2.2 Accessories and repair precautions              | 33  |

#### SANYO

## Chapter 1 NVM-4030 PND Features and Specifications

### 1.1 SANYO NVM-4030 PND features

The SANYO NVM-4030 Portable Navigation device is a powerful multifunction GPS/multimedia navigation and entertainment device.

- Compact size and lightweight
- Integrated GPS receiver for GPS navigation
- Embedded SD/MMC card slot ensuring ample data storage for mapping and application software
- Incorporates high-performance GPS antenna
- High-resolution color LCD
- 4" wide touch screen with 16:9 scale
- Bluetooth v1.2 supported with hands-free, headset profiles
- TMC (traffic message channel) supported
- Multimedia functionality with high performance processor

## 1.2 NVM-4030 Specifications

#### Table 1: dimensions and specifications

| Category                           | Item                                     |
|------------------------------------|------------------------------------------|
| Overall dimension (w/o<br>antenna) | 146.874 mm x 88.31mm x 26.74 mm          |
| Weight (incl. battery)             | 270g                                     |
| Certificates                       | FCC                                      |
|                                    |                                          |
| Hardware Main unit                 |                                          |
| CPU                                | Samsung S3C2440, 400 MHz, ARM compatible |
| NAND Flash                         | 256MB, Up to 2GB                         |
| RAM                                | 64MB                                     |
| Bluetooth                          | Bluetooth v1.2 compatible                |

#### Table 1: dimensions and specifications

| Category                                                                                                    | Item                                                                                          |  |  |
|----------------------------------------------------------------------------------------------------|-----------------------------------------------------------------------------------------------|--|--|
| Buttons                                                                                                    | 5 buttons                                                                                     |  |  |
| Navigation pad                                                                                                    | Touch screen                                                                                  |  |  |
| Indicators                                                                                                    | Green/red for power, blue for Bluetooth                                                       |  |  |
| Earphone                                                                                                    | 3.5mm, stereo                                                                                 |  |  |
| Memory Extension                                                                                                    | SD/MMC Memory Slot                                                                            |  |  |
| Display                                                                                                    | 4" Touchscreen, 480 x 272 pixel, TFT, 16.7M colors                                            |  |  |
| Connectors                                                                                                    | MiniUSB, external GPS-antenna, external TMC<br>antenna, SD slot                               |  |  |
| USB Interface                                                                                                    | USB v1.1                                                                                      |  |  |
|                                                                                                    |                                                                                               |  |  |
| Software                                                                                                    |                                                                                               |  |  |
| Functions                                                                                                    | Video playback, image viewer, audio playback,<br>navigation, Contacts, RDS-TMC (optional), FM |  |  |
|                                                                                                    | radios (optional)                                                                             |  |  |
| OS                                                                                                    | Windows CE 5.0                                                                                |  |  |
| Bluetooth Profiles                                                                                                    | Hands-free                                                                                    |  |  |
| -Answer phone, Volume up/down, Dial up, Hang up phone, Reject phone,<br>Caller ID display, Echo cancellation, Dialing-out |                                                                                               |  |  |
|                                                                                                    |                                                                                               |  |  |
| Main Battery                                                                                                    |                                                                                               |  |  |
| Туре                                                                                                    | Rechargeable Li-Ion                                                                           |  |  |
| Voltage/Capacity                                                                                                    | 3.7 V, 1900mAh                                                                                |  |  |
| Runtime (GPS on, Back-<br>light on)                                                                                       | Approximately 2h (typ.)                                                                       |  |  |

| SANYO                                        |                       | Contents              | Index              | G |  |
|----------------------------------------------|-----------------------|-----------------------|--------------------|---|--|
| Table 1: dimensions and                      | specifications        | Table 1: dimensions a | and specifications |   |  |
| Category                                     | Item                  | Category              | Item               |   |  |
| Charge time                                  | 4.5 hours             | USB ActiveSync Cab    | le                 |   |  |
|                                              |                       | Length                | 120 cm             |   |  |
| GPS                                          |                       |                       |                    |   |  |
| Туре                                         | internal              |                       |                    |   |  |
| Chipset                                      | SiRF GSC3             |                       |                    |   |  |
| Antenna type                                 | Patch antenna         |                       |                    |   |  |
| Very first start time (cold start)           | typ. 42 sec           |                       |                    |   |  |
| Warm start (after fix and power-off >= 4hrs) | typ. 35 sec           |                       |                    |   |  |
| Hot start (after fix and power-off < 4hrs)   | typ. 1 sec            |                       |                    |   |  |
| Car Adapter                                  |                       |                       |                    |   |  |
| Input rating                                 | 12-24V                |                       |                    |   |  |
| Output rating                                | 5.0V, 2A              |                       |                    |   |  |
| Power indicator                              | Red LED, non blinking |                       |                    |   |  |
| Fuse                                         | 2A                    |                       |                    |   |  |
| Certificates                                 | e-Mark                |                       |                    |   |  |
| AC Adapter                                   |                       |                       |                    |   |  |
| AC-Rating                                    | 110-240V, 50-60Hz     |                       |                    |   |  |
| DC-Rating                                    | 5.0V, 2A              |                       |                    |   |  |
| Protection class                             | II, LPS               |                       |                    |   |  |

Certificates

Extras

CE, UL, TUV

US and Korea areas

Main plugs exchangeable for supporting UK, EU,

## **Chapter 2 Getting Started**

This chapter describes the hardware interface of the SANYO NVM-4030 and its peripherals. Instructions for setting up the device and some basic system operations are also discussed.

**NOTE:** Although the NVM-3040 rechargeable Li-Ion battery comes approximately 30% charged, before using, it is best to connect the AC adapter and plug to power socket and fully charge the battery. The On/Off button will glow yellow when charging.

#### 2.1 Hardware overview

This section introduces the NVM-4030 PND external features and hardware components.

#### 2.1.1 Packing list

The SANYO NVM-4030 box contains all of the items listed below:

- NVM-4030 Portable Navigation Device
- Car mount kit
- Car mount cradle
- Car charger
- AC adaptor
- USB cable
- User documentation
- RNVM-4030 Portable Navigation Device Companion CD
- RNVM-4030 Portable Navigation Device Quick Start Guide
- RNVM-4030 Portable Navigation Device Warranty Booklet

**NOTE:** AC converters match your region of purchase and many times with have different connectors.

2.1.2 Front Panel

#### **Figure 1: Front Panel View**

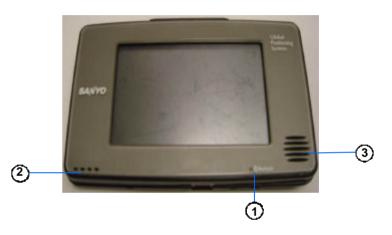

#### Table 2: Front panel controls

| 1 | LED        | Glows blue when Bluetooth connected |
|---|------------|-------------------------------------|
| 2 | Microphone | Microphone                          |
| 3 | Speaker    | Speaker                             |

| SANYO | Contents | Index |  |
|-------|----------|-------|--|
|       |          |       |  |

#### Figure 2: Top and Bottom view

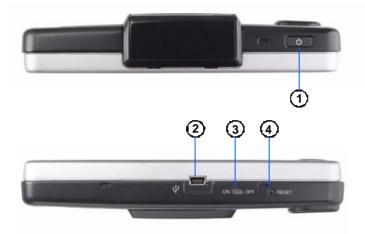

#### **Table 3: Top and Bottom controls**

| No. | Function     |                                           |
|-----|--------------|-------------------------------------------|
| 1   | Power button | Normal On/Off power button.               |
| 2   | USB input    | Connects to the USB cable.                |
| 3   | On/Off       | The main power/battery cutoff switch.     |
| 4   | Reset        | Restarts your device with (a soft reset). |

#### Figure 3: Left and Right side view

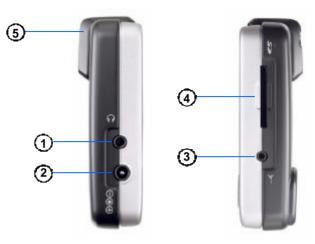

#### Table 4: Left and Right panel controls

| No. | Function          |                                                                                          |
|-----|-------------------|------------------------------------------------------------------------------------------|
| 1   | Headphone         | Standard stereo headphone jack.                                                          |
| 2   | DC Power<br>input | For Adapter or car charger                                                               |
| 3   | FM antenna        | For FM reception                                                                         |
| 4   | SD/MMS slot Acc   | epts a SD (Secure Digital) or MMC (MultiMediaCard) card for data storage.                |
| 5   | GPS antenn        | This connector (under rubber dust cover) allows use of an optional external GPS antenna. |

## Chapter 3 Using the NVM-4030

#### 3.1 NVM-4030 Operating Basics

After fully charging the NVM-4030, it is ready to be used. You can now turn it on to calibrate the screen. After screen calibration, proceed to system settings configuration.

#### **3.2** To turn on and calibrate the device:

- 1. Turn on your device by pressing the power button on the top right panel of the device.
- 2. Tap the center of the black dot as it moves around the screen.

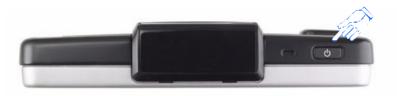

**NOTE:** When you first turn on your device, you will be asked to calibrate the screen. This process ensures the accuracy of the touchscreen when used.

After calibrating the screen, the Main Menu panel displays. This is also referred to as the Home panel.

#### **3.3** To configure system settings:

If you intend to start using your NVM-4030 at once, we recommend that you configure the language and date/time settings first. The rest of the user preferences can be set up later.

- 1. Tap "System" in the Main menu.
- 2. Tap "Language" on the System Menu panel.
- 3. To set the system language settings, tap the forward or backward arrow until the language you want appears.
- 4. Tap the Up Arrow in the top left to set the language and return to the Sys- tem Menu.
- 5. To set the system date and time, tap "Date & Time" in System Menu.
- 6. Tap the correct Year, Month and Day.
- 7. Tap the Up Arrow in the top left to set the Date and return to the "Date & Time" Menu.
- 8. Tap the "Time" in the "Date & Time" Menu.
- 9. Tap the Up Arrow in the top left to set the Date and return to the "Date & Time" Menu.
- 10. Next, tap "Time Zone" in the "Date & Time" Menu.
- 11. Tap the Up Arrow in the top left to set the Date and return to the "Date & Time" Menu.
- 12. Tap the Up Arrow in the top left of the "Date & Time" Menu to return to the System Menu.

| SANYO | Contents | Index | Ģ |  |
|-------|----------|-------|---|--|
|       |          |       |   |  |

#### 3.4 Additional System settings

Other System setting can be used to view and adjust your device current preferences. Navigate from the System Menu.

#### 3.6 Volume

- 1. Tap the Volume icon in the System Menu.
- 2. Tap + or to set default system sound volume.
- 3. Tap the Up arrow to save and return to the System Menu.

#### 3.5 Backlight

- 1. Tap the Backlight icon in the System Menu.
- 2. Adjust the Backlight brightness.
- 3. Adjust how long you want to wait before Backlight goes into power savings mode while using battery or connected to a power source.
- 4. Tap the Up arrow to return to the System Menu.

#### 3.7 Power

- 1. Tap the Power icon in the System Menu.
- 2. You can view the remaining batter power in the top bar.
- 3. Adjust how long you want to wait before the Hot Key LEDs turn off automatically.

5-

Index

NOTE: Check Hot Keys backlight (LED) turn on when pressed. To conserve battery power, these settings should be set to lowest values.

#### 3.8 **System Information**

- Tap the Sys Info. icon in the System Menu. 1.
- You can view the OS version, GPS firmware version and other system 2. information.
- 3.
- Tap the Sys Info. icon in the System Menu. You can view the OS version, GPS firmware version and also calibrate 4. the device from this screen.

## Chapter 4 Synchronization with a PC

#### 4.1 Exchanging data between the NVM-4030 and your PC

#### 4.1.1 Using the SD/MMC slot

The NVM-4030 has an SD/MMC slot compatible with a range of SD and MMC

storage cards that you can use to back up or transfer files and data.

Along with photos, music and videos, the GPS navigation system program is also stored on the storage card. To install and use maps, the program requires that users load the digital maps available in the GPS Navigation SD card that supports the device.

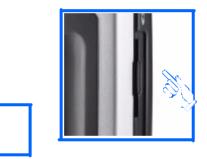

#### 4.1.3 To remove a storage card:

1. Hold the device securely, then push against the top of the card, as if you were pushing it further into the slot, letting the card spring out. An audible system sound will signal that the card has been released.

Index

2. Gently remove the card from the slot.

14

#### 4.1.4 Establishing device-PC connection

The USB cable that comes with your device enables you to connect the device to your computer. File Explorer displays the NVM-4030 as a USB mass storage device, with the SD/MMC card shown as a sub-folder. Once connected, you can use File Explorer to copy digital music and image files into your device's SD/MMC card and access them when in Multimedia mode.

- It is advisable to organize files into subfolders. These subfolders will become play lists and help you to manage and better access the files on your device.
- To enable access of multimedia files from your device, the files should be located on the SD/MMC card, not on the device's memory.

#### 4.1.2 To insert a storage card:

Hold the device securely, then push the card into the slot until you hear an audible system sound; this will signal that the card is already properly seated within the slot. The card is secure when it is not protruding from the slot.

## SANYO Contents Index

#### 4.2 Installing Microsoft ActiveSync

Use Microsoft ActiveSync to exchange information between your NVM-4030 and a computer running on the Microsoft Windows platform.

If you have a previous version of the Microsoft ActiveSync installed in your computer, uninstall it first before installing the Microsoft ActiveSync 3.8 version from the RNVM-4030 CD.

#### 4.2.1 Minimum installation requirements:

- Microsoft Windows XP, 2000, ME, and 98 SE
- Microsoft Outlook 2000 or later required for Contacts synchronization
- Microsoft Internet Explorer 5.0 or later
- Hard disk drive with 12 to 65 MB of available hard disk space
- Available USB port
- CD-ROM drive
- VGA graphics card or compatible video graphics adapter at 256 color or higher

#### 4.2.2 To install Microsoft ActiveSync on your computer:

- 1. Close any open programs, including those that run at startup, and disable any virus-scanning software.
- 2. Insert the SANYO NVM-4030 Companion CD into your computer's CD-ROM drive.

The CD's welcome page should appear.

- 3. Click the installation language of your choice.
- 4. Click Install ActiveSync on the Please select your task screen

The installation wizard will automatically begin.

| коуанек                                                                                                    | Contents Index 🧲 🗲 🔁                                                                                                    |  |  |  |  |
|----------------------------------------------------------------------------------------------------|----------------------------------------------------------------------------------------------------|--|--|--|--|
| 5. Follow the on-screen instructions.<br>After installation, the ActiveSync icon will appear on your computer's system<br>tray (on the lower right-hand corner of the screen). | Once ActiveSync is installed on your computer, you can use it to transfer files<br>(i.e. MP3 files) between your device and your computer.<br>For more detailed information on how to use ActiveSync on your computer,<br>start ActiveSync on your computer, click Help, then Microsoft ActiveSync<br>Help.                                                                  |  |  |  |  |
|                                                                                                    | <b>4.3 Installing Contacts Manager</b><br>Use Contacts Manager to manage the contact information located on your<br>device and on your computer. This PC program shares the same contact data-<br>base as the Contacts component of Microsoft Outlook. It only has an import/<br>export function; you still have to create contact entries in Microsoft Outlook<br>Contacts. |  |  |  |  |

#### 4.3.1 To install Contacts Manager:

1. Click Install Contacts Manager on the Please select your task screen. The installation wizard will automatically begin.

You can also use Explore in Activesync to look at all the content on your device (as shown below).

- 2. Follow the on-screen instructions.
- 3. Click Finish after the installation process is completed.

| SANYO | Contents | Index | C L |  |
|-------|----------|-------|-----|--|
|       |          |       |     |  |

#### 4.3.2 Creating a partnership

After completing the Activesynch installation and Contents manager installation, set up a partnership between your NVM-4030 and your computer with the help of the New Partnership setup wizard.

Once you've created a partnership, you will be able to synchronize contact information using ActiveSync.

#### To create a partnership:

1. If you want to upload files into an SD/MMC card for use with your NVM-4030, insert the card to the device.

- 2. Connect the device to your computer using the bundled USB cable.
  - Plug the cable's smaller connector to the USB port on the bottom panel of the device.
  - Plug the USB client connector into an available USB port on your computer.

The New Partnership setup wizard will automatically start on your computer screen.

- 3. Follow the onscreen instructions.
- 4. When prompted to select the items to be synchronized, select only ContactSync.
- 5. Click Finish on the Setup Complete dialog box.

The initial synchronization process will automatically begin when you finish using the wizard. After the initial synchronization, information you've stored in Microsoft Outlook Contacts on your computer will now be available on your RNS-3200 without you having to manually input them on the device.

6. Disconnect your device from the computer and you're ready to go.

Now, once you have completed the first synchronization process, you can initiate synchronization from your device anytime, using the USB cable.

## **Chapter 5 Contacts Management**

This chapter discusses the basic functions of Contacts on the NVM-4030 PND device. Details on how to perform contacts management tasks from your computer is also provided.

Contact files imported/exported to and from your device and computer are saved in .fs format.

### 5.1 Contacts

Contacts maintains a list of your friends' and colleagues' contact information. These include their E-mail address, street address, multiple phone numbers, and other related information, such as birthdays or anniversary dates.

You can enter multiple address entries for each contact. This program is integrated with GPS navigation enabling users to treat all address entries as possible destination points in navigation mode.

#### 5.1.1 Using Contacts

#### 5.1.2 To open Contacts:

The control pad displays the list of contacts and several command buttons for performing various Contacts tasks.

1. Tap on the Main Menu panel. The Contacts control pad displays.

Index

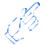

**5.1.3** Creating a new contact 1. Tap New.

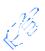

| SANYO                                                                                                    | Contents Index 🧲 🗲 🔿                                                                                                    |
|----------------------------------------------------------------------------------------------------|----------------------------------------------------------------------------------------------------|
| 2. Tap on the space to enter the related information for the new contact.                                       | <ol> <li>5.1.6 Importing contacts to your NVM-4030.</li> <li>Make sure there is a SD or MMC storage card in the device.<br/>Imported contact file(s) will be saved to this storage card for access by your NVM-4030.</li> <li>Tap in the Contacts control pad.</li> <li>Select contact files (.fs) you want to import (previously set up by Active-synch with Outlook contacts). Selected the contact(s) that will be imported to the SD/MMC card installed in your device.</li> <li>Click OK on the completion dialog box.</li> </ol> |
| <ul><li>B. Enter other address and contact information</li><li>4. Tap "SAVE" to save the new contact.</li></ul> |                                                                                                    |

- 2. Tap Edit.
- 3. Enter the new information for the contact.
- 4. Tap "SAVE" to save the new contact.

#### 5.1.5 Navigating to a contacts address

- 1. In the Contacts control pad, tap the contact whose address you want to navigate to.
- 2. Tap GPS

Address entries for the selected contact appears.

- 3. Tap the address you want to navigate to.
- 4. Tap Navigate.

The calculated route is shown on the map as a blue line from your current GPS position.

#### SANYO Contents Index 5-Exporting contacts from your NVM-4030. **Deleting contacts** 5.1.7 5.1.8

Insert an SD or MMC storage card into the device. 1.

Exported contact file(s) will be saved to this storage card for later access from your computer.

- 2. Tap in the Contacts control pad.
- Select whether to export all contacts, or just the currently selected one. 3. Selected contact(s) will be exported to the SD/MMC card installed in your device.
- 4. Click OK on the completion dialog box.

1. In the Contacts control pad, tap the contact whose address you want to delete. Tap delete.

2. Confirm.

# Chapter 6 Entertainment 6.1 MP3

Enjoy your favorite music on the road. The program features:

- Support for MP3, WMA, and WAV files
- Auto-scanning of supported files in the device's SD/MMC card
- Separate volume control enabling you to adjust the playback sound level while retaining the volume level set for system sounds
- Hot key function for volume control
- Playlist support based on sub-directory contents

Each sub directory containing compatible music files is treated as an individual playlist. For a more organized file search, it is advisable to named sub directories based on genre or listening preferences.

6.3.1 Using the MP3 player.

#### 6.3.2 To enter into the different media players.

1. Tap the Entertainment icon in the Main Menu.

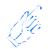

| SANYO | Contents | Index |   |
|-------|----------|-------|---|
|       |          |       | - |

2. Tap "MP3 Player" in the Entertainment menu.

**NOTE:** You can also enter the MP3/music player by pressing the music hot key on the front panel.

#### Table 6: MP3 player functions

| No. | Function                 | Description                           |
|-----|--------------------------|---------------------------------------|
| 1   | Repeat                   | Repeats the selection                 |
| 2   | Random play              | Plays files random order              |
| 3   | File collection/playlist | Goes back to main file/folder view    |
| 4   | Skip backwards/forwards  | Advances one song forward or backward |
| 5   | Pause/Stop               | Stops play                            |

4. File collection menu (from #3 above).

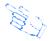

3. The MP3 player window below controls playback.

## Chapter 7 Hands-free calling/Bluetooth

#### 7.1 NVM-4030 Bluetooth

Once your Bluetooth-enabled mobile phone is paired with your NVM-4030, you can make hands-free phone calls through your NVM-4030's integrated micro-phone and speaker. The NVM-4030 makes it easy to make and receive phones calls with ease while on the go.

Hands-free calling keeps things safe, letting you keep your eyes on the road,

while your NVM-4030 integrates seamlessly with your mobile phone. Easy to connect and use, just follow a few quick steps to enjoy the benefits of Hands-free calling.

#### 7.1.1 Connecting to your bluetooth mobile phone

- 1. Make sure that you mobile phone's bluetooth is turned on.
- 2. Tap on the Hands-free icon in the main menu of the NVM-4030

4. Choose "Connection if it is the first time you are connecting to your mobile phone.

5. Next you will get a message saying "Searching all available Bluetooth devices. Waiting....." as shown below.

3. Next you will see the Hands-free calling window giving a choice of "Call out" or "Connection."

| SANYO                                                                                                    | Contents                                                                                         | Index                     | G                  |   |
|----------------------------------------------------------------------------------------------------|--------------------------------------------------------------------------------------------------|---------------------------|--------------------|---|
| <ol> <li>Otherwise, you will see a list of Bluetooth devices that are within proxim-<br/>ity of your NVM-4030.</li> </ol> | 10. That's it, your mobile phone a connection and now you are tion window appears in the M made. | ready to make and receive | calls. A confirma- | 1 |

- 8. Next, select the device you want to connect to. In this case, lets connect to Sally's W800i.
- 9. The mobile phone will often require you to enter a password to connect the device. Enter 0000 on the mobile phone in this case.

#### 7.1.2 Making and receiving calls

1. Now you can hit Call out

Í.

| SANYO | Contents | Index | ∊∊⋺ | J |
|-------|----------|-------|-----|---|
|-------|----------|-------|-----|---|

2. The Hands-free calling screen appears that will let you control the function as well as dial from your NVM-4030 as long as the Bluetooth connection is maintained from your mobile phone.

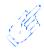

3. Redial lets you easily view the most recent phone numbers you connected to.

4. Start enjoying the convenience and safety of hands-free calling with your NVM-4030.

#### SANYO

## **Chapter 8 Troubleshooting and Maintenance**

#### 8.1 General toubleshooting

- 8.1.1 System stops responding; is "frozen" or "locked up."
  - To reset the RNS-3200, take a sharp object like a pen or paper click and depress the reset button on the bottom of the device. This is called a "soft reset."

#### 8.1.2 If your device still does not respond, do a "hard reset."

• To do a "hard reset," Disconnect all cables, including the AC adapter, from your device. Use a sharp object pen to slide the primary ON/OFF switch on the bottom of the device to the OFF (left) position.

#### 8.1.3 Users can also perform a "system reset."

• To do a "system reset," in the Main menu, tap System, then tap System Info. This will allow you to do a factory reset (restore to default settings), reset the GPS and recalibrate the touchscreen interface.

#### 8.1.4 Screen responds slowly

.

• Make sure you have enough battery power.

#### 8.1.5 Inaccurate response to taps.

• Recalibrate the touch screen.

#### 8.1.6 Connection Problems with PC.

- Make sure that the cable is securely plugged into the USB port on your computer and on the device. Connect the USB cable directly to your computer—do not run the cable through a USB hub.
- Reset your device before connecting the cable. Always disconnect your device before you restart your computer.

#### 8.1.7 No GPS connection

- Make sure that the GPS antenna has a clear view of the sky.
- Note that the GPS reception can be affected by:
- Bad weather
- Dense overhead obstacles (e.g. trees and tall buildings)
- Other wireless devices in the car

#### 8.1.8 No sound coming from the device.

• Make sure mute is not selected for Volume in system settings. The built-in speaker turns off when the headphone jack is being used.

#### 8.1.9 Can't I see my photos.

• Make sure you are using suppoted image formats, JPG and BMP.

#### 8.1.10 Takes longer than normal time to get a GPS fix.

- If the previous GPS fix position was more than 500 km or 12 hours apart from your current position and time, it will take significantly longer than the standard TTFF time to get a GPS fix. This is due to the nature of the GPS algorithm and rotational velocity between the satellites and planet Earth, and deemed normal.
- Perform a GPS reset in the main/system/system info menu to get a faster GPS fix.

#### 8.1.11 Factory reset does not mean a GPS reset.

 No. The Factory Reset function only resets the OS settings to their default factory values; it will not reset the GPS settings.

# SANYO Contents Index

#### 8.2 Maintenance

- Keep your device away from excessive moisture and extreme temperatures.
- Avoid exposing your device to direct sunlight or strong ultraviolet light for extended periods of time.
- Do not drop your device or subject it to severe shock.
- Do not subject your device to sudden and severe temperature changes. This could cause moisture condensation inside the unit, which could damage your device. In the event of moisture condensation, allow the device to dry out completely before use.
- The screen surface can be easily scratched. Sharp objects may scratch the screen. You may use non-adhesive generic screen protectors designed specifically for use on portable devices with LCD panels to help protect the screen from minor scratches.
- Never clean your device with it powered on.
- Never use organic solvents such as benzene or paint thinner to clean your device. Use of these solvents can cause deformation or discoloration.
- Use a soft, clean, lint-free cloth to clean the display screen. Moistened LCD screen wipes could also be used as required.
- Never attempt to disassemble, repair or make any modifications to your device. Disassembly, modification or any attempt at repair could cause damage to your device and even bodily injury or property damage and will void any warranty.

#### 8.2.1 Storage precautions

• Do not store your device anywhere it may be exposed to water or in conditions of high humidity.

• When the device is not in use for an extended period of time, bring it indoors and store it in cool dry area.

#### 8.2.2 Accessories and repair precautions

- Only authorized accessories should be use with the device. The use of incompatible accessories could result in bodily injury and/or damage to the device.
- The use of unauthorized accessories will also void your warranty.
- Never attempt to disassemble, repair or make any modification to your device.

| SANYO                      |                                         | Contents                          | Index                  | G                        |  |
|----------------------------|-----------------------------------------|-----------------------------------|------------------------|--------------------------|--|
| Index                      |                                         |                                   |                        |                          |  |
| Symbols                    | Car mount 10<br>CE 6, 7                 | G                                 | MMC 9<br>Month 14      |                          |  |
| .fs format 21              | Charge 7<br>Chipset 7                   | GPS firmware 16                   | Mounting<br>MP3 24     | cradle 10                |  |
| Numerics                   | Contacts 21                             | н                                 | MPEG4 2                |                          |  |
| 16<br>96                   | CPU 6                                   | Hands-free 6, 29<br>Hard reset 32 | Multimed<br>MultiMed   | ia Player 24<br>iaCard 9 |  |
| 16.7 6<br>1900mAh 6        | D                                       | Headphone 9                       |                        |                          |  |
| 3.5mm 6                    | Date 14                                 | Hot Keys 15                       | Ν                      |                          |  |
|                            | Date & Time 13                          |                                   | NAND 6                 |                          |  |
| Α                          | Day 14<br>DC-Rating 7                   |                                   |                        |                          |  |
| AC adapter 8               | Dimensions 6                            | Indicator 7<br>Input 7            | 0                      |                          |  |
| AC-Rating 7                |                                         | input /                           | OS versio              | n 16                     |  |
| ActiveSync 3.8 18<br>ARM 6 | E                                       | J                                 |                        |                          |  |
|                            | Earphone 6                              | JPEG 27                           | Р                      |                          |  |
|                            | e-Mark 7                                |                                   | Packing li             |                          |  |
| <b>B</b><br>Backlight 15   | EU 7                                    | К                                 | Partnershi<br>Power 15 | p 20                     |  |
| Battery Level 15           | _                                       | K<br>Korea 7                      | I Owel 15              |                          |  |
| Bluetooth 6                | F                                       | Koled /                           | R                      |                          |  |
| Bluetooth v2.0 6<br>BMP 27 | Features 6<br>File Explorer 24          |                                   | RAM 6                  |                          |  |
| BMP 27<br>Bottom 9         | FM 6                                    | L<br>Language 12                  | RDS-TM                 | C 6                      |  |
|                            | FM antenna 9                            | Language 13<br>Li-Ion 6           | Recalibrat             | e 32                     |  |
| С                          | Front Panel View 8, 9<br>Full Screen 27 | LPS 7                             | Reset 9<br>Revision 2  |                          |  |
| Calibrate 16               | Fuse 7                                  |                                   | Revision               |                          |  |
| Calibration 12             |                                         | Μ                                 | Kultino                |                          |  |
| Car charger 11             |                                         | Microsoft ActiveSync 18           |                        |                          |  |

| SANYO                                                                                                    |                                                                     | Contents | Index | Ģ |  |
|----------------------------------------------------------------------------------------------------|---------------------------------------------------------------------|----------|-------|---|--|
| <b>S</b><br>S3C2440 6                                                                                                    | Volume 15                                                           |          |       |   |  |
| Samsung 6<br>SD/MMC 6<br>SiRF 7<br>Slide Show 27<br>Soft reset 32<br>Specifications 6<br>Suction cup 10<br>Synchronization 17 | W<br>Warranty 8<br>WAV 24<br>Weight 6<br>Windows CE 5.0 6<br>WMA 24 |          |       |   |  |
| System Information 16                                                                                                    | <b>Y</b><br>Year 14                                                 |          |       |   |  |
| TFT 6<br>Thumbnail 27<br>Time 14<br>Time Zone 14<br>TMC 6<br>Traffic message channel 6<br>Troubleshooting 32<br>TUV 7         |                                                                     |          |       |   |  |
| U<br>UK 7<br>UL 7<br>US 7<br>USB ActiveSync 7<br>USB cable 17<br>USB v1.1 6                                                   |                                                                     |          |       |   |  |
| <b>V</b><br>Video 26<br>Video Play List 27                                                                                    |                                                                     |          |       |   |  |